Prestige 324

Intelligent Broadband Sharing Gateway

### Version V3.61(JF.0) May 2004 Quick Start Guide

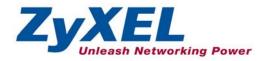

# 1 Introducing the Prestige

The Prestige is a broadband sharing gateway with a built-in four-port 10/100 Mbps switch that makes it easy for people to set up a small home/office network and share Internet access via a broadband (cable/DSL) modem. Key features of the Prestige include, a firewall, content filtering, NAT, Dial Backup and UPnP. See your *User's Guide* for more details on all Prestige features.

You should have an Internet account already set up and have been given most of the following information.

| Υοι | Your device's WAN IP Address (if given):                |                                |  |                          |  |  |
|-----|---------------------------------------------------------|--------------------------------|--|--------------------------|--|--|
| DN  | DNS Server IP Address (if given): First, Second, Third, |                                |  |                          |  |  |
| Enc | Encapsulation:                                          |                                |  |                          |  |  |
| 0   | Ethernet                                                | Service Type:                  |  | Login Server IP Address: |  |  |
|     |                                                         | User Name:                     |  | Password:                |  |  |
| 0   | PPTP                                                    | User Name:                     |  | Password:                |  |  |
|     |                                                         | Your WAN IP Address (if given) |  | PPTP Server IP Address:  |  |  |
|     |                                                         |                                |  | or PPTP Domain Name:     |  |  |
|     |                                                         | Connection ID (if required):   |  |                          |  |  |
| 0   | PPPoE                                                   | (PPPoE) Service Name:          |  |                          |  |  |
|     |                                                         | User Name:                     |  | Password:                |  |  |

#### Internet Account Information

## 2 Hardware Installation

### 2.1 Rear Panel

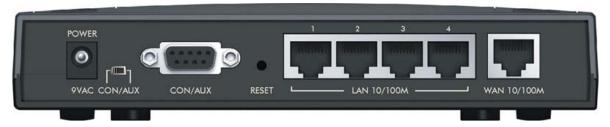

| LABEL                          | DESCRIPTION                                                                                                    |
|--------------------------------|----------------------------------------------------------------------------------------------------|
| LAN 10/100M                    | Use an Ethernet cable to connect at least one computer for initial Prestige configuration. These ports are auto-negotiating (can connect at 10 or 100Mbps) and auto-sensing (automatically adjust to the type of Ethernet cable you use (straight-through or crossover)).                                                                                                    |
| WAN 10/100M                    | Connect your cable/DSL modem to this port with the cable that came with your modem.                                                                                                    |
| POWER 9 VAC                    | Connect the end of the included power adaptor (use only this adapter) to this power socket.                                                                                                    |
| After you've made the c        | onnections, connect the power cable to a power supply and look at the front panel LEDs.                                                                                                    |
| CON/AUX switch<br>CON/AUX port | Just connect this port if you want to configure the Prestige using the SMT via console port or set up a backup WAN connection; see your <i>User's Guide</i> for details.                                                                                                    |
|                                | Set this switch to the "CON" side to use the <b>CON/AUX</b> port as a console port for local device configuration and management. Connect the 9-pin male end of the console cable to the console port of the Prestige and the other end to a serial port (COM1, COM2 or other COM port) on your computer. Your computer should have a terminal emulation communications program (such as HyperTerminal) set to VT100 terminal emulation, no parity, 8 data bits, 1 stop bit, no flow control and 9600 bps port speed. |
|                                | Set this switch to the "AUX" side to use the <b>CON/AUX</b> port as an auxiliary dial-up WAN connection. Use the included CON/AUX converter, with the console cable to connect the <b>CON/AUX</b> port to your modem or TA.                                                                                                    |
| RESET                          | You only need to use this button if you've forgotten the Prestige's password. It returns the Prestige to the factory defaults (password is 1234, LAN IP address 192.168.1.1, terminal emulation settings as described above etc.; see your <i>User's Guide</i> for details).                                                                                                    |

### 2.2 The Front Panel LEDs

The **PWR** LED blinks while performing system testing and then stays on if the testing is successful. The **CON/AUX**, **LAN**, and **WAN** LEDs turn on if they are properly connected. Refer to the *User's Guide* for more detailed LED descriptions.

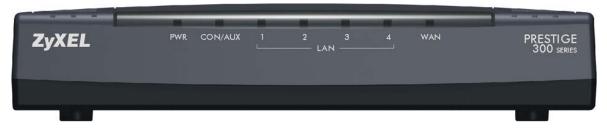

### 3 Setting Up Your Computer's IP Address

### Skip this section if your computer is already set up to accept a dynamic IP address. This is the default for most new computers.

The Prestige is already set up to assign your computer an IP address. Use this section to set up your computer to receive an IP address or assign it a static IP address in the 192.168.1.2 to 192.168.1.254 range with a subnet mask of 255.255.255.0. This is necessary to ensure that your computer can communicate with your Prestige.

Your computer must have an Ethernet card and TCP/IP installed. TCP/IP should already be installed on computers using Windows NT/2000/XP, Macintosh OS 7 and later operating systems.

#### 3.1 Windows 2000/NT/XP

- 1. In Windows XP, click start, Control Panel. In Windows 2000/NT, click Start, Settings, Control Panel.
- 2. In Windows XP, click Network Connections.

In Windows 2000/NT, click Network and Dial-up Connections.

- 3. Right-click Local Area Connection and then click Properties.
- 4. Select Internet Protocol (TCP/IP) (under the General tab in Win XP) and click Properties.
- 5. The Internet Protocol TCP/IP Properties screen opens (the General tab in Windows XP).

- To have your computer assigned a dynamic IP address, click **Obtain an IP address automatically**.

-To configure a static IP address, click **Use the following IP Address** and fill in the **IP address** (choose one from192.168.1.2 to 192.168.1.254), **Subnet mask** (255.255.255.0), and **Default gateway** (192.168.1.1) fields.

| General  | Alternate Configuration   | 1                                                                                      |
|----------|---------------------------|----------------------------------------------------------------------------------------|
| this cap |                           | ed automatically if your network supports<br>eed to ask your network administrator for |
| 0 ()     | btain an IP address auto  | matically                                                                              |
| OU       | se the following IP addre |                                                                                        |
| IP a     | ddress:                   |                                                                                        |
| Subi     | net mask:                 |                                                                                        |
| Defa     | ult gateway:              | 41 42 54                                                                               |
| 0        | btain DNS server addres   | s automatically                                                                        |
| OU       | se the following DNS se   | rver addresses:                                                                        |
| Pref     | erred DNS server:         |                                                                                        |
| Alter    | nate DNS server.          |                                                                                        |
|          |                           | Advanced                                                                               |
|          |                           | OK Cancel                                                                              |

 Click Advanced. Remove any previously installed gateways in the IP Settings tab and click OK to go back to the Internet Protocol TCP/IP Properties screen. 7. Click **Obtain DNS server address automatically** if you do not know your DNS server IP address(es).

If you know your DNS server IP address(es), click **Use the** following DNS server addresses, and type them in the Preferred DNS server and Alternate DNS server fields.

If you have more than two DNS servers, click **Advanced**, the **DNS** tab and then configure them using **Add**.

- 8. Click **OK** to close the **Internet Protocol (TCP/IP) Properties** window.
- 9. Click **OK** to close the **Local Area Connection Properties** window.

| <sup>o</sup> addresses |     |             |     |
|------------------------|-----|-------------|-----|
| IP address             |     | Subnet mask |     |
| DHCP Enabled           |     |             |     |
|                        | Add | Edit Remo   | ove |
| efault gateways:       |     |             |     |
| Gateway                |     | Metric      |     |
| Automatic metric:      | Add | Edit Remo   | )ve |
| nterface metric:       |     |             |     |

#### 3.2 Checking Your Computer's IP Address

- 1. In the computer, click Start, (All) Programs, Accessories and then Command Prompt.
- 2. In the **Command Prompt** window, type "ipconfig" and then press **ENTER.** Your computer's IP address must be in the correct range (192.168.1.2 to 192.168.1.254) with subnet mask 255.255.255.0 in order to communicate with the Prestige.

Refer to your User's Guide for detailed IP address configuration for other Windows and Macintosh computer operating systems.

## 4 Configuring Your Prestige

This *Guide shows* you how to perform initial configuration only. See your *User's Guide* for background information on all Prestige features.

#### 4.1 Accessing Your Prestige Via Web Configurator

**Step 1.** Launch your web browser. Enter "192.168.1.1" as the web site address.

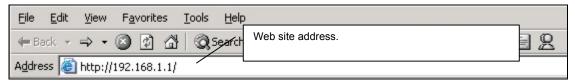

Step 2. The default password ("1234") is already in the password field (in non-readable format). Click Login to proceed to a screen asking you to change your password. Click Reset to revert to the default password in the password field.

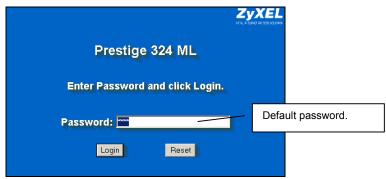

**Step 3.** It is highly recommended you change the default password! Enter a new password, retype it to confirm and click **Apply**; alternatively click **Ignore** to proceed to the main menu if you do not want to change the password now.

| Use this screen to | change the passwo | ZyXEL  |                   |
|--------------------|-------------------|--------|-------------------|
| New Password:      | August            | Change | default password. |
| Retype to Confirm: |                   |        |                   |
|                    |                   |        |                   |
| Apply              | Ignore            |        |                   |

- Step 4. You should now see the web configurator MAIN MENU screen.
  - > Click WIZARD to begin a series of screens to help you configure your Prestige for the first time.
  - > Click a link under **SETUP** in the navigation panel to configure that Prestige feature.
  - Click MAINTENANCE in the navigation panel to see Prestige performance statistics, upload firmware and back up, restore or upload a configuration file.
  - Click LOGOUT when you have finished a Prestige management session. The Prestige automatically logs you out if it is left idle for five minutes; press ENTER to display the Login screen again and then log back in. This idle timeout timer is one of the many Prestige features that you may edit using the web configurator.

| WIZARD<br>MAIN MENU<br>SYSTEM<br>LAN<br>WAN<br>SULVIAT<br>STATIC ROUTE<br>UPnP<br>FIREWALL<br>REMOTE MGMT<br>LOGS<br>MAINTERNAICE | WIZARD MAIN MENU Velcame to the ZyXEL embedded web configurator. Olick WIZARD to Navigation panel access. Olick any link under MAIN MENU to configure advanced settings. Olick MAINTENANCE to access a range of maintenance menus. Olick LOGOUT to exit the web configurator. LOGOUT |
|----------------------------------------------------------------------------------------------------|----------------------------------------------------------------------------------------------------|
|                                                                                                    | Status: Ready                                                                                                    |

#### 4.2 Internet Access Using the Wizard

**Step 1.** Click **Wizard Setup** in the main menu to display the first wizard screen.

| General Setup:<br>This information is optional, but may be helpful in accessing services of your<br>Internet Service Provider, such as mail and news servers and customer support<br>web pages.<br>Enter a descriptive name for identification purposes. We recommend using your<br>computer's name. |
|----------------------------------------------------------------------------------------------------|
| System Name:<br>The ISP's domain name is often sent automatically by the ISP to the router. If you<br>are having difficulty accessing ISP services, you may need to enter the Domain<br>Name manually in the field below.                                                                            |
| Domain Name:                                                                                                    |

**System Name** is for identification purposes. Enter your computer's "Computer Name".

The **Domain Name** entry is what is propagated to the DHCP clients on the LAN. If you leave this blank, the domain name obtained by DHCP from the ISP is used. Click **Next** to continue.

**Step 2.** The second wizard screen has three variations depending on what encapsulation type you use. Use the information in *Internet Account Information* to fill in fields.

| ISP Parameters for Internet Access |            |  |
|------------------------------------|------------|--|
| Encapsulation<br>Service Type      | Ethernet   |  |
| User Name<br>Password              | N/A<br>N/A |  |
| Login Server IP Address            | N/A        |  |
|                                    |            |  |
|                                    |            |  |
|                                    |            |  |
|                                    |            |  |
|                                    |            |  |
|                                    |            |  |

Choose Ethernet when the WAN port is used as a regular Ethernet. Choose from Standard or a RoadRunner version. You'll need User Name, Password and Login Server IP Address for some Roadrunner versions.

Point-to-Point Protocol over Ethernet (**PPPoE**) also functions as a dial-up connection. Therefore you'll also need a username and password and possibly the PPPoE service name. Your ISP will give you all needed information. Choose **PPTP** if your service provider

Choose **PPTP** if your service provider uses a DSL terminator with PPTP login. You'll also need a user name, an associated password, a PPTP or server IP address, a server domain name, and possibly a connection ID/name.

Click Next to continue.

**Step 3.** This is the final wizard screen you need to configure. Fill in the fields and click **Finish** to save and complete the wizard setup.

| WAN IP Address Assignmer                              | it                 |
|-------------------------------------------------------|--------------------|
| Get automatically from                                | ISP (Default)      |
| C Use fixed IP address                                |                    |
| IP Address                                            | 0.0.0              |
| IP Subnet Mask                                        | 0.0.0.0            |
| Gateway IP Address                                    | 0.0.0              |
| DNS Server Address Assign                             | iment              |
| First DNS Server                                      | From ISP 👤 0.0.0.0 |
| Second DNS Server                                     | From ISP 👤 0.0.0.0 |
| Third DNS Server                                      | From ISP 💽 0.0.0.0 |
| WAN MAC Address                                       |                    |
| Factory default                                       |                    |
| <ul> <li>Spoof this computer's<br/>Address</li> </ul> | MAC Address - IP   |

#### WAN IP Address Assignment Select Get automatically from ISP if your ISP did not assign you a fixed IP address. Select Use fixed IP address if the ISP assigned a fixed IP address and then enter your IP address and subnet mask in the next two fields. Enter the gateway IP address in this field (if provided) when you select Use Fixed IP Address.

Select **From ISP** if your ISP dynamically assigns DNS server information (and the Prestige's WAN IP address). The field to the right displays the (read-only) DNS server IP address that the ISP assigns.

Select **User-Defined** if you have the IP address of a DNS server. Type the DNS server's IP address in the field to the right.

Select **None** if you do not want to configure DNS servers.

#### WAN MAC Address

The WAN MAC address field allows users to configure the WAN port's MAC address by either using the factory default or cloning the MAC address from a computer on your LAN. Select **Factory Default** to use the factory assigned default MAC address. Alternatively, select **Spoof this Computer's MAC address - IP Address** and enter the IP address of the computer on the LAN whose MAC address you are cloning.

#### 4.3 Test Your Internet Connection

Launch your web browser and navigate to <u>www.zyxel.com</u>. You don't need a dial-up program such as Dial Up Networking. Internet access is just the beginning. Refer to the *User's Guide* for more detailed information on the complete range of Prestige features.

## 5 Troubleshooting

| PROBLEM                                          | CORRECTIVE ACTION                                                                                                    |
|--------------------------------------------------|----------------------------------------------------------------------------------------------------|
| None of the LEDs turn<br>on when you turn on the | Make sure that you have the correct power adapter connected to the Prestige and plugged in to an appropriate power source. Check all cable connections.                                                                                                    |
| Prestige.                                        | If the LEDs still do not turn on, you may have a hardware problem. In this case, you should contact your local vendor.                                                                                                    |
| Cannot access the<br>Prestige from the LAN.      | Check the cable connection between the Prestige and your computer or hub. Refer to the <i>Rear Panel</i> section for details.                                                                                                    |
|                                                  | Ping the Prestige from a LAN computer. Make sure your computer Ethernet card is installed and functioning properly.                                                                                                    |
| Cannot ping any computer on the LAN.             | If the 10/100M LAN LED's are off, check the cable connections between the Prestige and your LAN computers.                                                                                                    |
|                                                  | Verify that the IP address and subnet mask of the Prestige and the LAN computers are in the same IP address range.                                                                                                    |
| Cannot get a WAN IP                              | The WAN IP is provided after the ISP verifies the MAC address, host name or user ID.                                                                                                    |
| address from the ISP.                            | Find out the verification method used by your ISP and configure the corresponding fields.                                                                                                    |
|                                                  | If the ISP checks the WAN MAC address, you should clone the MAC address from a LAN computer. Click <b>WAN</b> and then the <b>MAC</b> tab, select <b>Spoof this Computer's MAC address</b> - <b>IP Address</b> and enter the IP address of the computer on the LAN whose MAC address you are cloning. |
|                                                  | If the ISP checks the host name, enter your computer's name (refer to the <i>Wizard Setup</i> section in the <i>User's Guide</i> ) in the <b>System Name</b> field in the first screen of the <b>WIZARD</b> .                                                                                         |
|                                                  | If the ISP checks the user ID, click <b>WAN</b> and then the <b>ISP</b> tab. Check your service type, user name, and password.                                                                                                    |
| Cannot access the                                | Check the Prestige's connection to the cable/DSL device.                                                                                                    |
| Internet.                                        | Check whether your cable/DSL device requires a crossover or straight-through cable.                                                                                                    |
|                                                  | Click <b>WAN</b> to verify your settings.                                                                                                    |